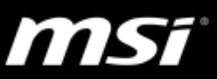

# **[How to] MSI True Color Installation Guide**

This guide only applies to True Color supported models.

## **How to identify True Color Notebook?**

Please check the specification under the Overview page of your Notebook model: *<https://www.msi.com/Laptops>*

If it is True Color supported, you can find True Color feature introduction under your Notebook model Overview page; if no such introduction exists, then the Notebook is none True Color series.

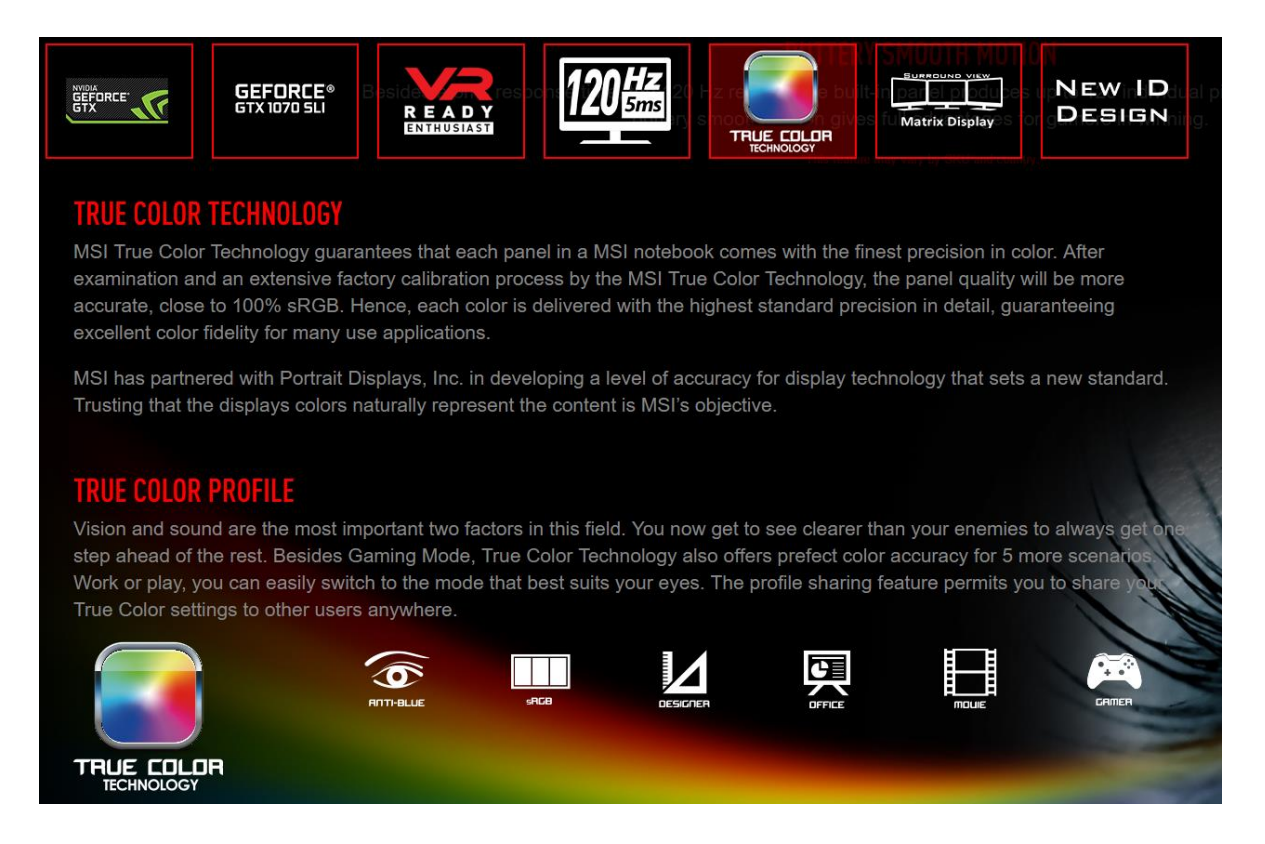

If you want to know True Color version update history, please refer to: [\[Release Notes\]](https://www.msi.com/faq/notebook-2465)  [True Color](https://www.msi.com/faq/notebook-2465)

For other issues, please refer to: [\[Troubleshooting\] True Color Troubleshooting Guide](https://www.msi.com/faq/notebook-1741)

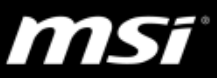

## **How to clean install True Color**

For user who has common True Color error or fail to run True Color program, please uninstall old True Color program by Windows control panel, and install the latest version from "Utility" download page of your MSI Notebook model website.

#### **1. Uninstall True Color**

If your system is not MSI preinstalled Windows, and it is the first time to install True Color, you can just refer to the step 3.

If your system is MSI preinstalled Windows and has bundled True Color program, please uninstall old version.

Here is how to find the settings in Windows 10.

Right click on Windows "Start" logo, click on "Control Panel" => Programs =>Uninstall a program, find True Color, and click "Uninstall".

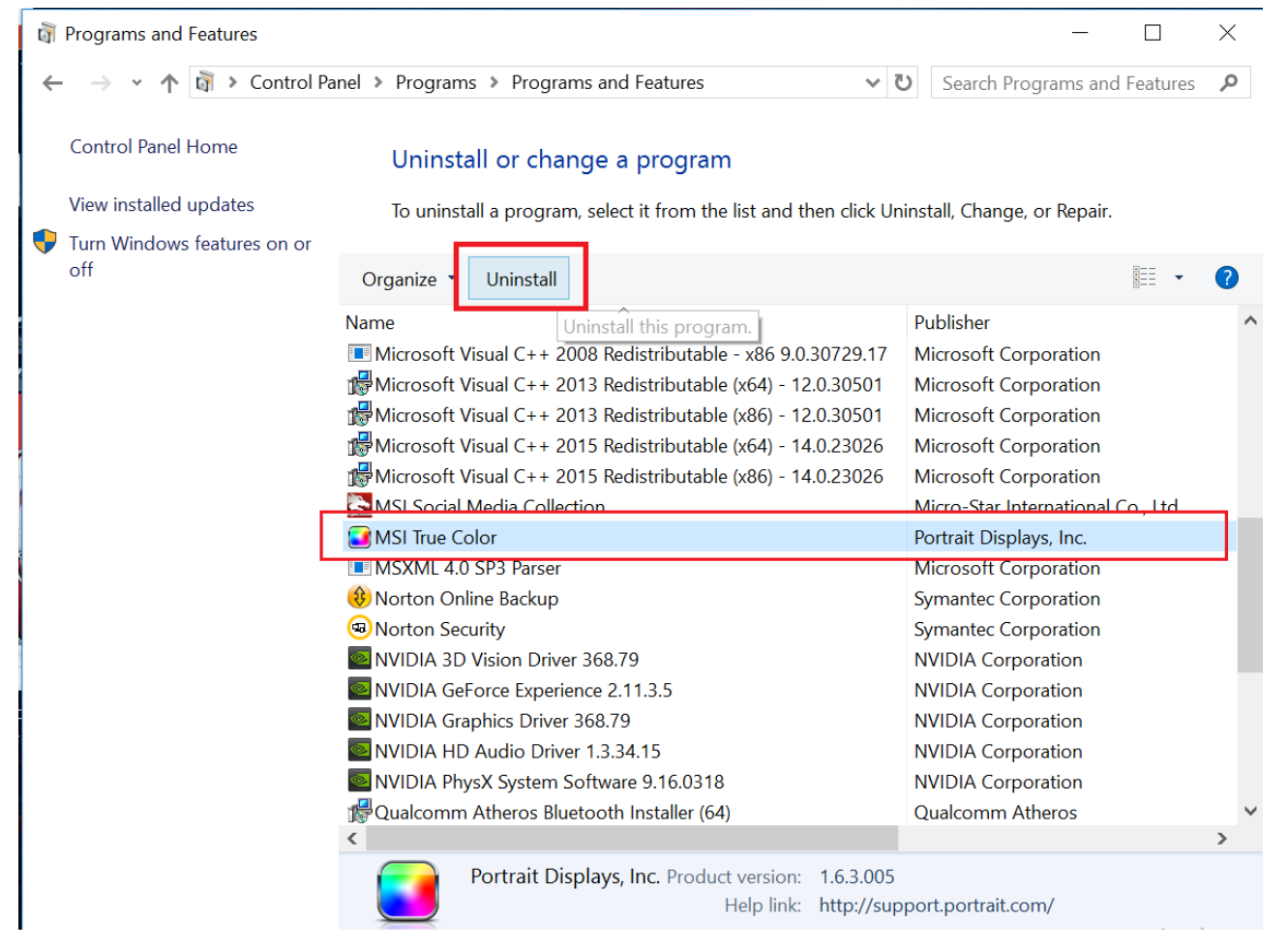

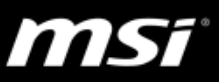

## **2. Delete the hidden folder**

- (1). Open File explorer.
- (2). Click on (C:).
- (3). Click on View.
- (4). Check the Hidden items to show all hidden files.
- (5). Click on "ProgramData".
- (6). Click on "Portrait Displays".
- (7). Delete the whole "TrueColor" folder in it.

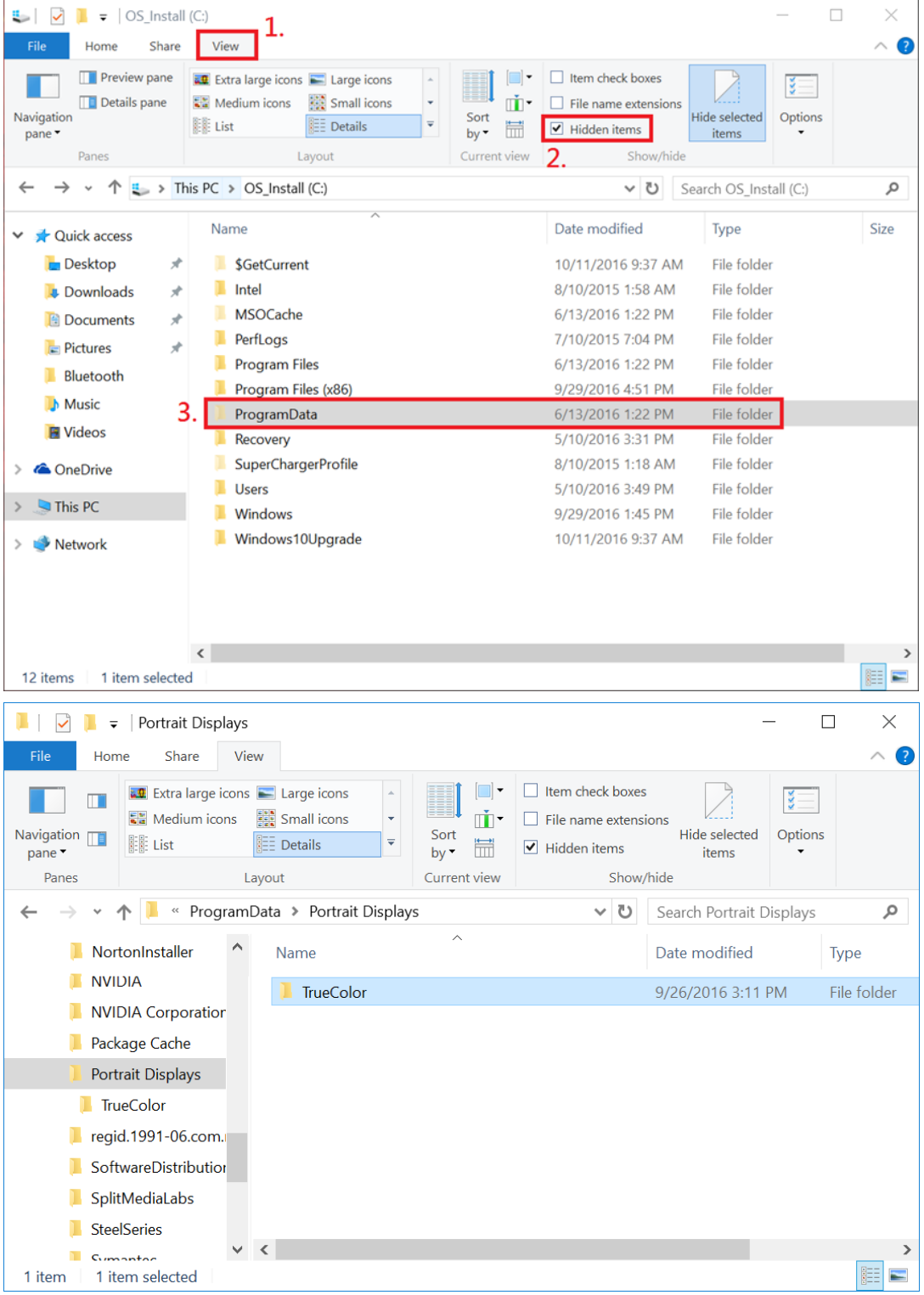

**MSI NB FAE Team︱Revision: 2.3︱Date: 2016/12/08 3**

# **FAQ No. 01735**

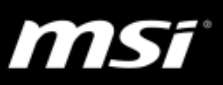

## **3. Install True Color**

(1). Download the latest MSI True Color installer from your notebook product download page on MSI official website.

<https://www.msi.com/Laptops>

(2). Save and extract the MSI True Color installer package.

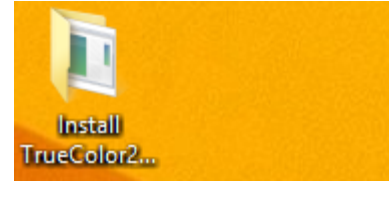

(3). Double click on "Install.exe" to start the installation.

**\*Before installing True Color, make sure to remove all external display connections.**

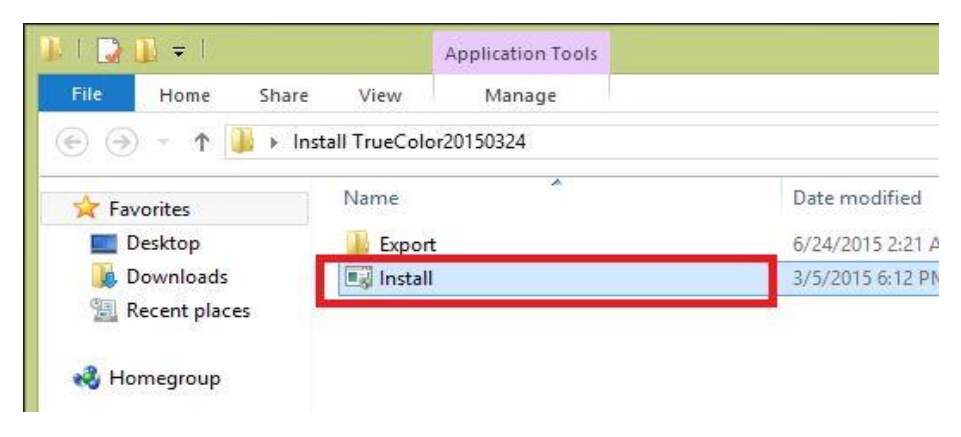

(4). Click "Yes" to restart the system to complete the installtion.

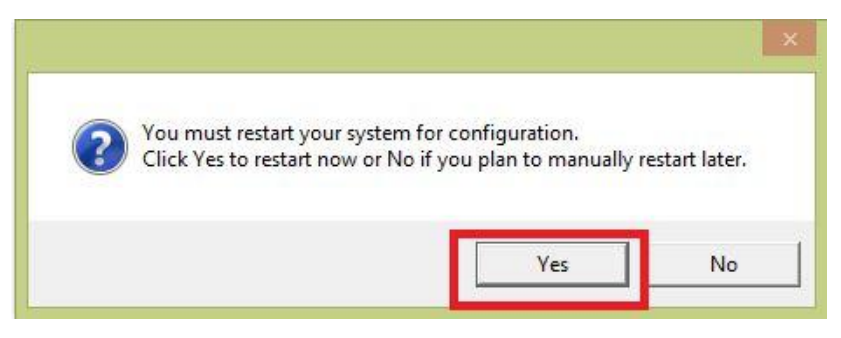